# **Saving an iMovie Project Using a JAMS Lab Computer**

**Important**: These instructions are for use with iMovie on a JAMS lab computer. If you're editing a project on an iPad or iPhone, refer to the **iPad and iPhone: iMovie for iOS Basics** instructions on **Tech Resources for Students**.

**Also important**: The iMacs in BOL 296 are running an older version of iMovie (the iMacs in BOL 510 and BOL 521 are running a newer version of iMovie.) Therefore, if you start a project in BOL 296, you will only be able to work on it in BOL 296. Likewise, if you start a project in BOL 510 or 521, you can only use iMovie in BOL 510 or BOL 521.

# **Saving an iMovie project to your class folder**

There is no **Save** button in iMovie. As you work on an iMovie project, all of your changes are automatically saved to the iMac's **Movies** folder.

To save your iMovie project, you will go into the iMac's **Movies** folder and copy the content of that folder to you're **iMovie project folder** in your **class folder**. To continue working on an iMovie project, you'll reverse this process by copying content from your **iMovie project folder** to the iMac's **Movies** folder.

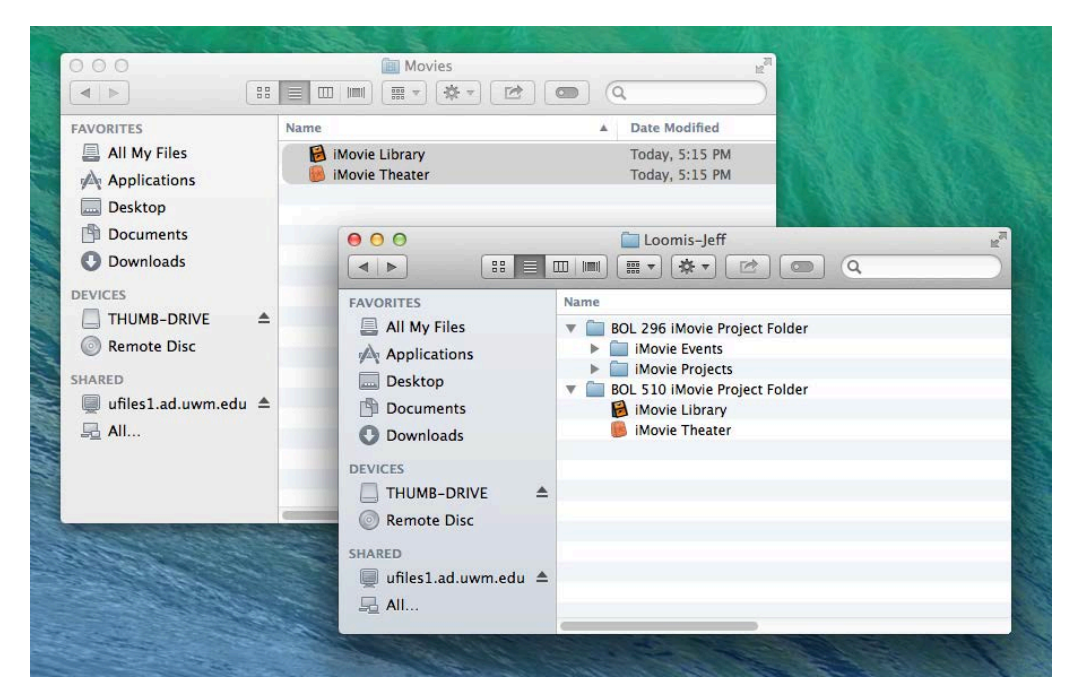

# **Creating an iMovie project folder on your class folder**

- 1. Connect to your **class folder**.
- 2. In your **class folder**, create a new folder called **iMovie project folder**.

#### **Opening the Movies folder on a JAMS lab iMac**

- 1. Click the **Desktop** to make sure you're in **Finder mode** (the word **Finder** will appear in upper right corner of screen.)
- 2. On the **menu bar**, click **Go**. From the drop down menu, select **Home**.
- 3. In the **Home** window, open the **Movies** folder. You will see two items in the **Movies** folder:
	- If you're working in **BOL 510** or **BOL 521**, you'll see **iMovie Library** and **iMovie Theatre**.
	- If you're working in **BOL 296**, you'll see **iMovie Events** and **iMovie Project**.

## **Copying content of Movies folder to iMovie project folder**

- 1. In the **Movies** folder, select **both files** (**or folders**).
- 2. Copy **both files** (**or folders**) to your **iMovie project folder** in your **class folder**. (Note: To open another **Finder window**, click the **Desktop** and then press **Command N** on the keyboard.)

## **Continuing work on an iMovie project**

To continue working on an iMovie project, you'll need to copy **both files** (**or folders**) in your **iMovie project folder** to the **Movies** folder on the iMac. After you've copied **both files** (**or folders**) to the **Movies** folder on the iMac, your project will automatically open when you open **iMovie**.

# **Opening iMovie project folder on your class folder**

- 1. Connect to your **class folder**.
- 2. In your class folder, open your **iMovie project folder**.

#### **Opening the Movies folder on a JAMS lab iMac**

- 1. Click the **Desktop** to make sure you're in **Finder mode** (the word **Finder** will appear in upper right corner of screen.)
- 2. On the **menu bar**, click **Go**. From the drop down menu, select **Home**.

# **Copying content of iMovie project folder to Movies folder**

- 1. In your **class folder**, select **both files (or folders)** in your **iMovie project folder**.
- 2. Copy **both files (or folders)** in your **iMovie project folder** to the **Movies** folder on the iMac. (Note: To open another **Finder window**, click the **Desktop** and then press **Command N** on the keyboard.)

After you've copied the files in your **iMovie project folder** to the **Movies** folder on the iMac, you can open iMovie. Your project will automatically open in iMovie.

Repeat this process to save your project or to continue working on it.